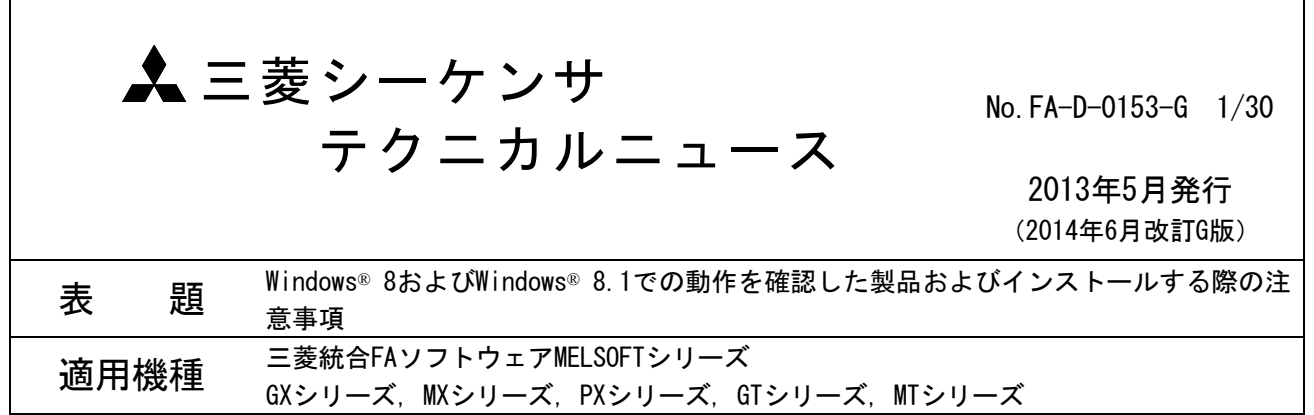

三菱統合FAソフトウェアMELSOFTシリーズに格別のご愛顧を賜り厚くお礼申し上げます。

本テクニカルニュースは,Windows®8およびWindows®8.1搭載パソコンにMELSOFT製品をインストールする際 の注意事項をまとめたものです。

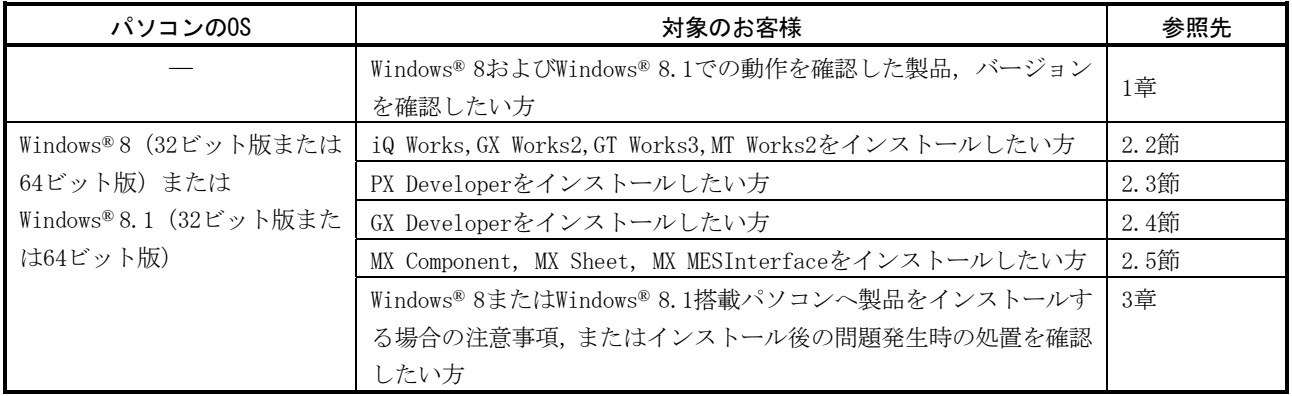

## 目 次

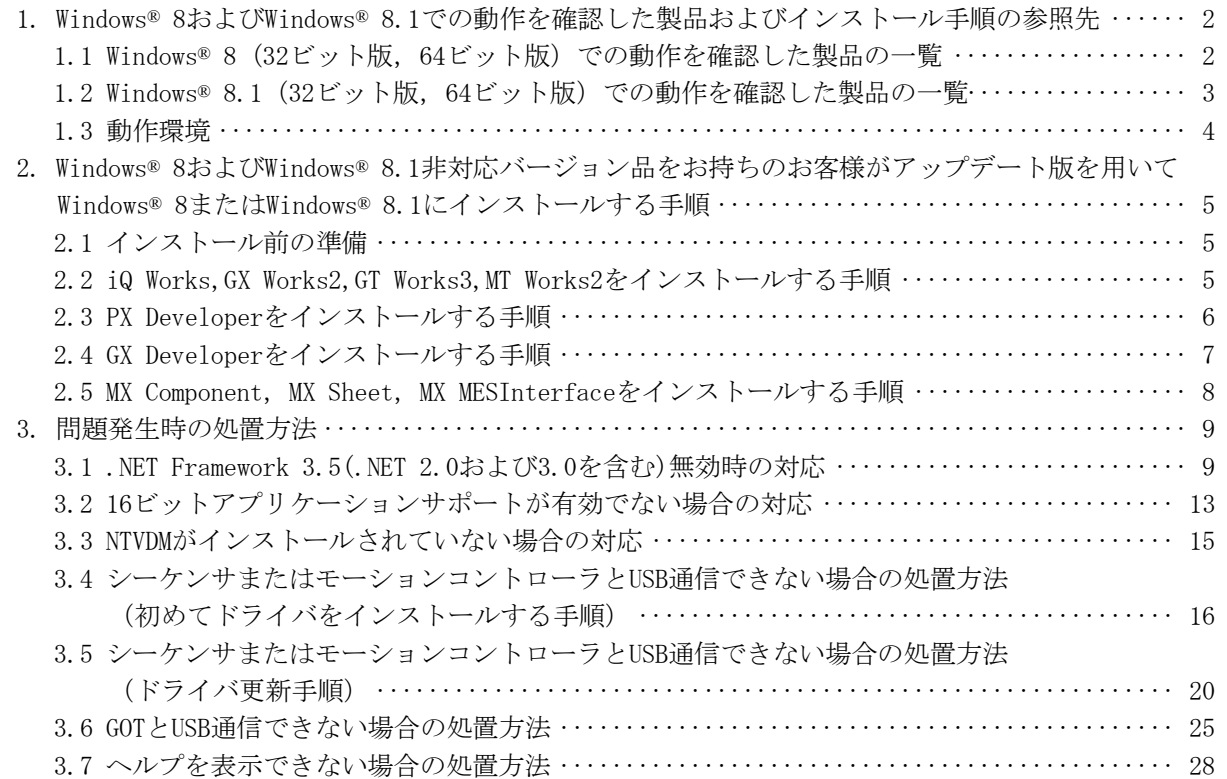

三菱電機株式会社 名古屋製作所 〒461-8670 名古屋市東区矢田南 5-1-14

## 1. Windows® 8およびWindows® 8.1での動作を確認した製品およびインストール手順の参照先

下記にS/Wバージョンを記載した製品につき, Windows® 8およびWindows® 8.1での動作を確認しています。 Windows® 8またはWindows® 8.1搭載パソコンにMELSOFT製品をインストールする際は下表のバージョン以降 の製品を入手してください。

| 製品名*3                      | 日本語版         |                                           | 英語版          |                                |                                |
|----------------------------|--------------|-------------------------------------------|--------------|--------------------------------|--------------------------------|
|                            | S/Wバージョン     | CD-ROM, または<br>DVD-ROMODATE <sup>*1</sup> | S/Wバージョン     | CD-ROM, または<br>DVD-ROMのDATE *1 | インストール<br>手順の参照先               |
| iQ Works                   | 以降<br>1.59M  |                                           | 以降<br>1.620  |                                | 2.2節                           |
| GX Works2                  | 以降<br>1.492N | 以降<br>1304BN                              | 以降<br>1.492N | 以降<br>1306BN                   |                                |
| GT Works3                  | 以降<br>1.73B  | 以降<br>1305AB                              | 以降<br>1.74C  | 以降<br>1306AC                   |                                |
| MT Works2                  | 以降<br>1.61P  | 以降<br>1304ABP                             | 以降<br>1.62Q  | 1306ABQ 以降                     |                                |
| MR Configurator2           | 以降<br>1.20W  |                                           | 以降<br>1.20W  |                                | $*2$                           |
| PX Developer               | 以降<br>1.380  | 以降<br>1305BQ                              | 以降<br>1.42U  | 以降<br>1402BU                   | 2.3節                           |
| PX Developer<br>モニタツール専用品  | 以降<br>1.380  | 以降<br>1305BQ                              | 以降<br>1.42U  | 以降<br>1402BU                   |                                |
| MX Component               | 以降<br>4.04E  |                                           | 以降<br>4.04E  |                                | 2.5節                           |
| MX Sheet                   | 以降<br>2.01B  | $\overbrace{\phantom{12333}}$             | 2.01B<br>以降  |                                |                                |
| MX MESInterface            | 以降<br>1.10L  | 1310BL<br>以降                              | 以降<br>1.10L  | 以降<br>1310BL                   |                                |
| GX LogViewer               | 以降<br>1.30G  |                                           | 以降<br>1.32J  |                                |                                |
| CPUユニットロギング設定ツール           | 以降<br>1.30G  |                                           | 以降<br>1.32   |                                |                                |
| 高速データコミュニケーションユ<br>ニット用ツール | 以降<br>1.00A  |                                           | 以降<br>1.00A  |                                | $*2$                           |
| 高速データロガーユニット用ツール           | 以降<br>1.09K  |                                           | 以降<br>1.09K  |                                |                                |
| BOXデータロガー設定ツール             | 以降<br>1.02B  |                                           | 以降<br>1.02B  |                                |                                |
| GX Developer               | 以降<br>8.114U | 以降<br>1307BU                              | 以降<br>8.114U | 以降<br>1307BU                   | 2.4節                           |
| A/QnA→Q変換サポートツール           | 以降<br>1.12   |                                           | 以降<br>1.12   |                                | $\qquad \qquad \longleftarrow$ |
| QnH→QnU変換サポートツール           | 検討中          |                                           | 検討中          |                                |                                |

1.1 Windows® 8(32ビット版,64ビット版)での動作を確認した製品の一覧

\*1:CD-ROMまたはDVD-ROMの"DATE"は表面右に印字しています。

・上位4桁の数字は年,月を表し,製造年月を表します。

・下位2桁の英字は,H/WバージョンおよびS/Wバージョンを表します。

・S/WバージョンはA~Zを繰り返します。

\*2:三菱電機FAサイトにて該当製品のダウンロードページを参照ください。

\*3:GT Works2/GT Designer2, GX Configurator-AD, GX Configurator-DA, GX Configurator-CT, GX Configurator-TC, GX Configurator-TI, GX Configurator-FL, GX Configurator-PT, GX Configurator-AS, GX Configurator-SC, GX Configurator-QP, GX Configurator-AP, GX Configurator-MB, GX Simulator, GX Converterの対応予定はありません。

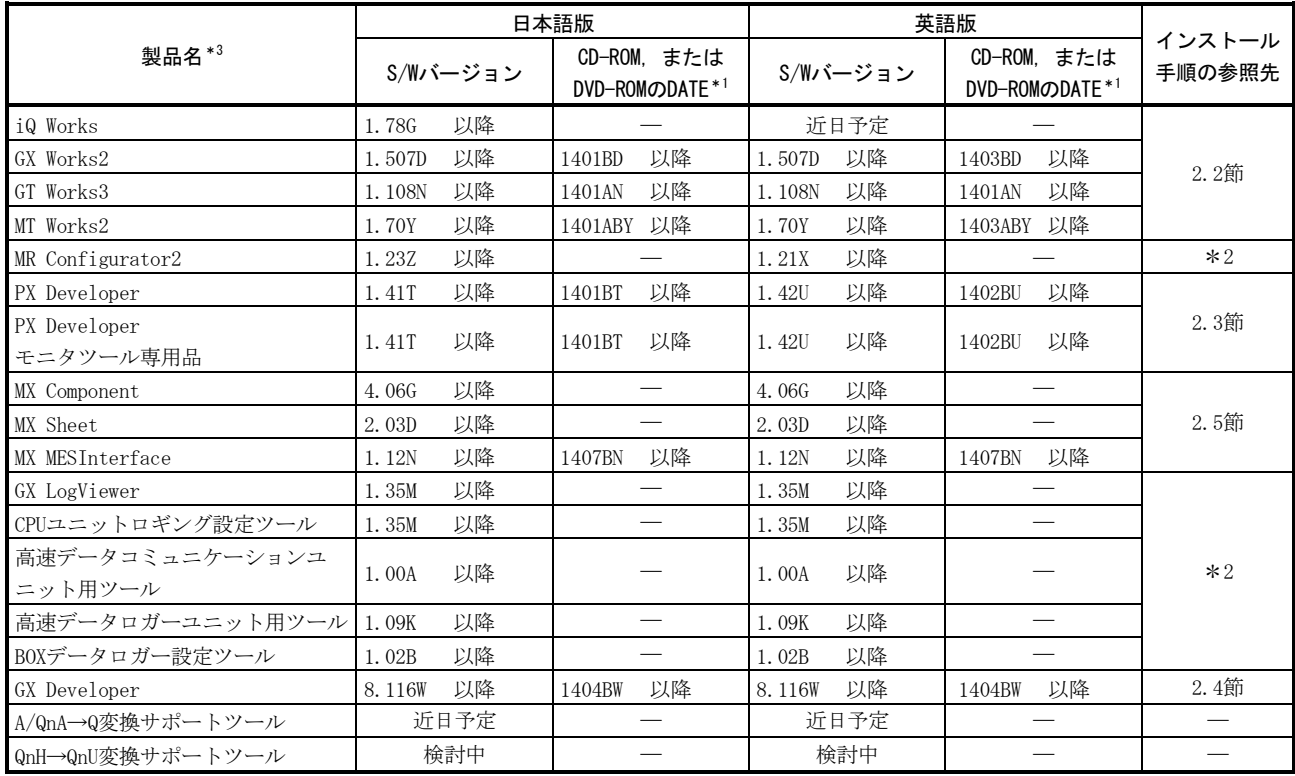

## 1.2 Windows® 8.1(32ビット版,64ビット版)での動作を確認した製品の一覧

\*1:CD-ROMまたはDVD-ROMの"DATE"は表面右に印字しています。

・上位4桁の数字は年,月を表し,製造年月を表します。

・下位2桁の英字は,H/WバージョンおよびS/Wバージョンを表します。

・S/WバージョンはA~Zを繰り返します。

\*2:三菱電機FAサイトにて該当製品のダウンロードページを参照ください。

\*3:GT Works2/GT Designer2, GX Configurator-AD, GX Configurator-DA, GX Configurator-CT, GX Configurator-TC, GX Configurator-TI, GX Configurator-FL, GX Configurator-PT, GX Configurator-AS, GX Configurator-SC, GX Configurator-QP, GX Configurator-AP, GX Configurator-MB, GX Simulator, GX Converterの対応予定はありません。

# 1.3 動作環境

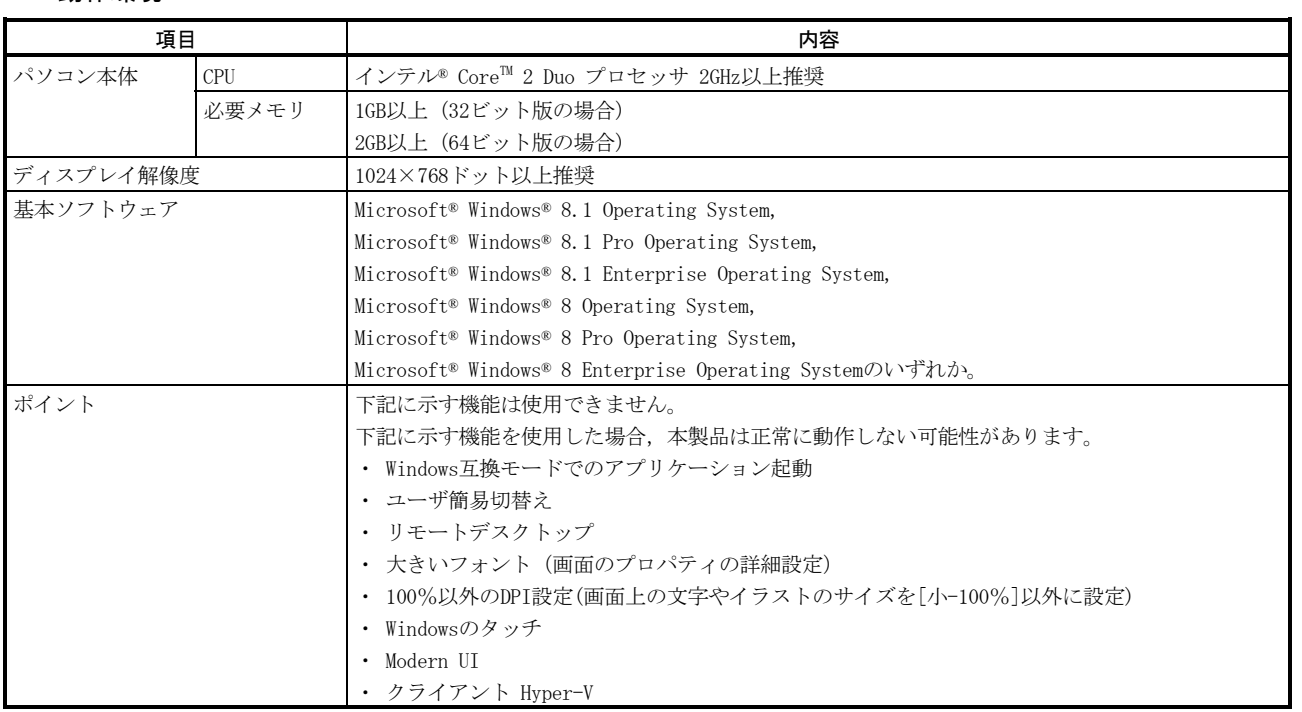

2. Windows® 8またはWindows® 8.1非対応バージョン品をお持ちのお客様がアップデート版を用いてWindows® 8 またはWindows® 8.1にインストールする手順 本章ではインストール手順を説明します。

- 2.1 インストール前の準備
	- インストール前準備として,以下を実施してください。
	- ・パソコンとFA機器をUSBケーブルで接続している場合は,USBケーブルを外す。
	- ・.NET Framework 3.5(.NET 2.0および3.0を含む)を有効に設定する。(設定方法は3.1節(3)を参照)
	- ・16ビットアプリケーションサポートを有効にする。(設定方法は3.2節(3)を参照)

インストールが終了した後に問題が発生した場合は,3章を参考にしてください。

#### 2.2 iQ Works,GX Works2,GT Works3,MT Works2をインストールする手順

インストール手順は以下のとおりです。

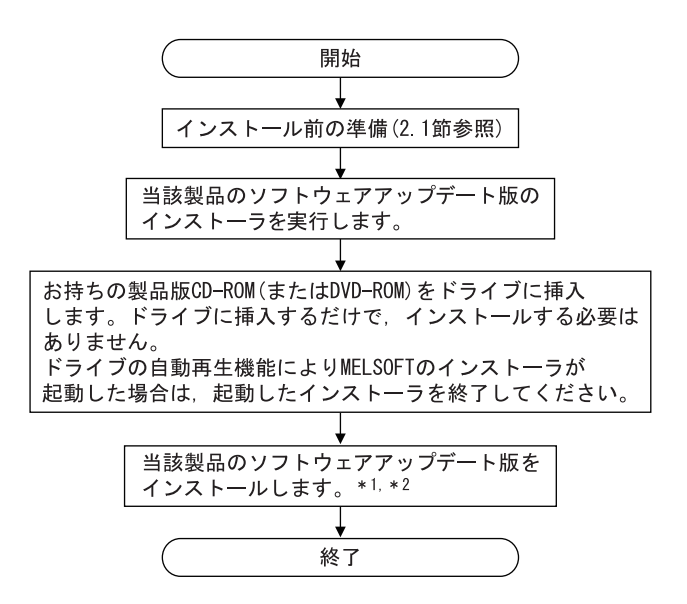

- \*1:ソフトウェアアップデート版は,三菱電機FAサイトからダウンロードしてください。
- \*2:.NET Framework 3.5(.NET 2.0および3.0を含む)が無効化されている場合,インストール中に,メッセージが表示され,インストー ルが中断する場合があります。対処方法は「3.1 .NET Framework 3.5(.NET 2.0および3.0を含む)無効時の対応」を参照ください。

## 2.3 PX Developerをインストールする手順

インストール手順は以下のとおりです。

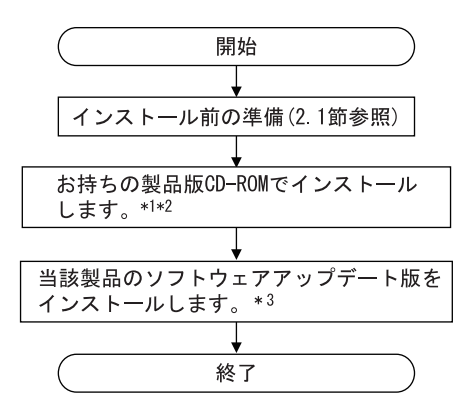

\*1:16ビットアプリケーションサポートが有効でない場合,メッセージが表示される場合があります。対処方法は「3.2 16ビットアプ リケーションサポートが有効でない場合の対応」を参照ください。

\*2:NTVDMがインストールされていない場合,NTVDMのインストールのメッセージが表示される場合があります。「3.3 NTVDMがインストー ルされていない場合の対応」を参照し,インストールしてください。

\*3:ソフトウェアアップデート版は,三菱電機FAサイトからダウンロードしてください。

#### 2.4 GX Developerをインストールする手順

## ポイント

1. お持ちの製品がiQ WorksまたはGX Works2の場合は,以下の場所にGX Developerのインストーラ (setup.exe)が格納されています。

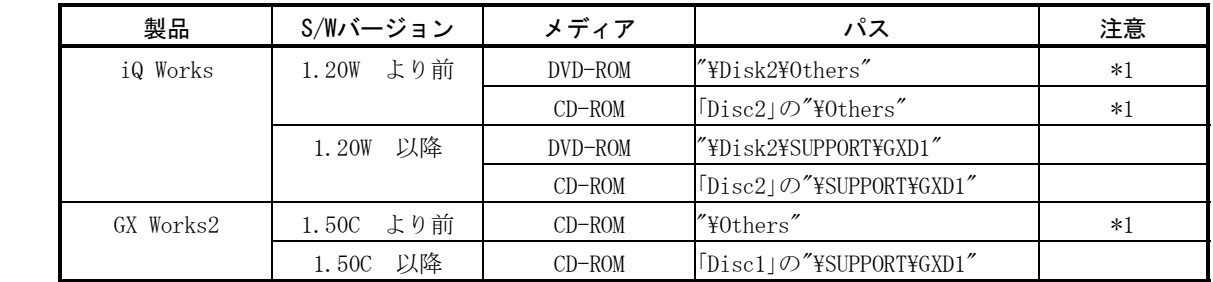

\*1:インストーラ(setup.exe)は圧縮されています。解凍手順は以下のとおりです。

1) ファイル "d8-xxx.dat"をパソコンのHDDにコピーします。

- (「xxx」部分は,数字とアルファベットです。)
- 2) パソコンにコピーしたファイルの拡張子を「dat」から「exe」に変更します。
- 3) ファイル「d8-xxx.exe」を実行し,ファイルを解凍します。
- 4) 解凍先フォルダに「setup.exe」が格納されます。

2. iQ WorksまたはGX Works2に含まれるGX Developerのインストールの際に入力するプロダクトIDは、iQ WorksまたはGX Works2のプロダクトID をご使用ください。

GX Developerのインストール方法の詳細については,GX Developer Version8オペレーティングマニュ アル(スタートアップ編)(sh080355)を参照ください。

インストール手順は以下のとおりです。

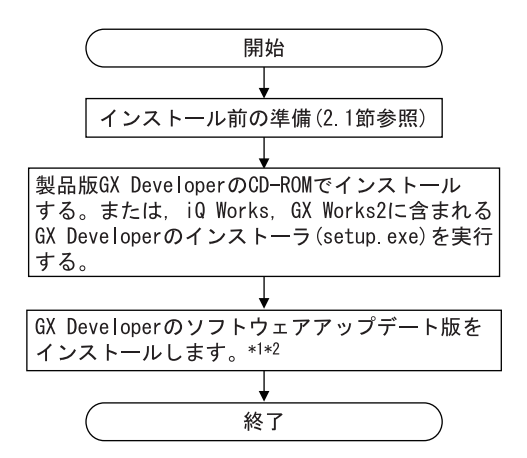

\*1:ソフトウェアアップデート版は,三菱電機FAサイトからダウンロードしてください。

\*2:16ビットアプリケーションサポートが有効でない場合,メッセージが表示される場合があります。対処方法は「3.2 16ビットアプ リケーションサポートが有効でない場合の対応」を参照ください。

2.5 MX Component, MX Sheet, MX MESInterfaceをインストールする手順

インストール手順は以下のとおりです。

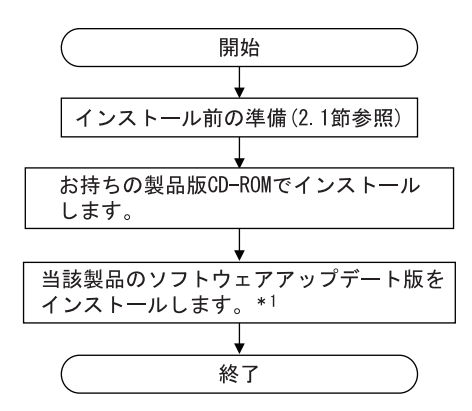

<sup>\*1:</sup>ソフトウェアアップデート版は,三菱電機FAサイトからダウンロードしてください。

#### 3. 問題発生時の処置方法

- 3.1 .NET Framework 3.5(.NET 2.0および3.0を含む)無効時の対応
	- (1) 現象

Windows® 8およびWindows® 8.1において、下記の画面を表示してインストールを中断する場合がありま す。

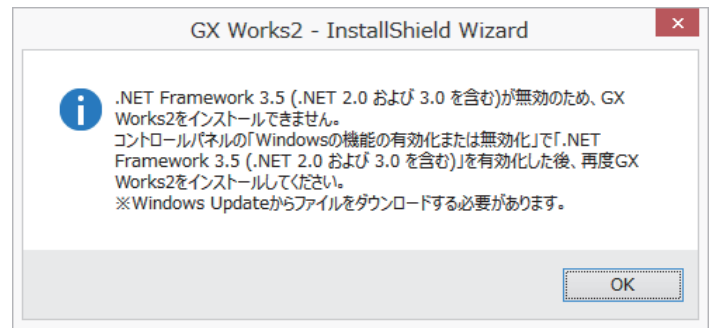

#### (2) 発生条件

.NET Framework 3.5(.NET 2.0および3.0を含む)が無効に設定されているパソコンにWindows® 8または Windows® 8.1に対応したMELSOFTをインストールした場合。

#### (3) インターネット接続時の処置方法

インターネット接続時は,下記の手順で,.NET Framework 3.5(.NET 2.0および3.0を含む)を有効にし た後、再度MELSOFT製品をインストールしてください。インターネット未接続のパソコンは、"3.1節 (4)"を参照してください。

(a) コントロールパネルから「プログラム」-「Windowsの機能の有効化または無効化」を選択します。

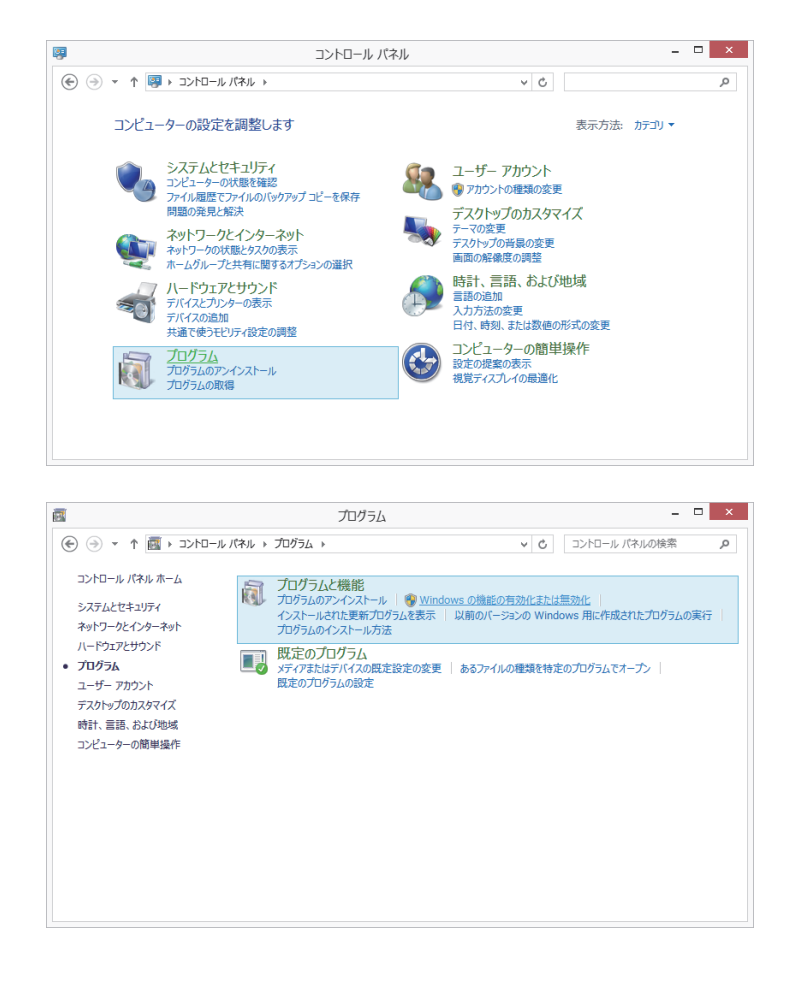

(b) 「Windowsの機能の有効化または無効化」で「.NET Framework 3.5(.NET 2.0および3.0を含む)」の チェックボックスをチェックし, OK ボタンをクリックします。

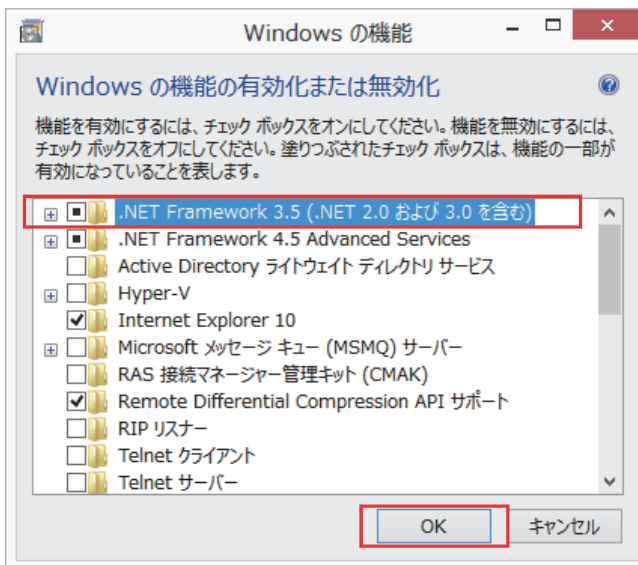

(c) 下記の画面が表示された場合は,「Windows Updateからファイルをダウンロードする」を選択しま す。

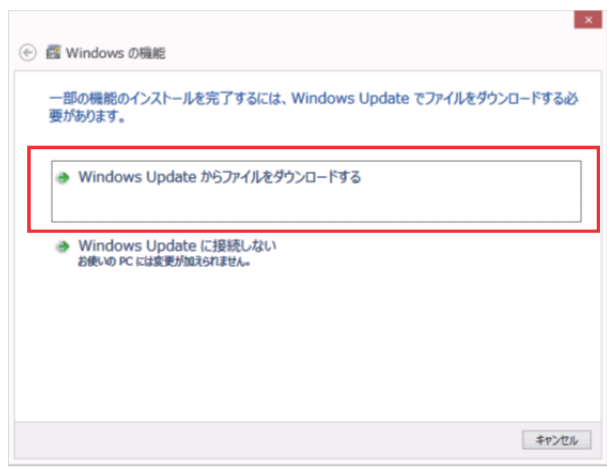

(d) 以下の画面が表示されますので,閉じるボタンをクリックします。

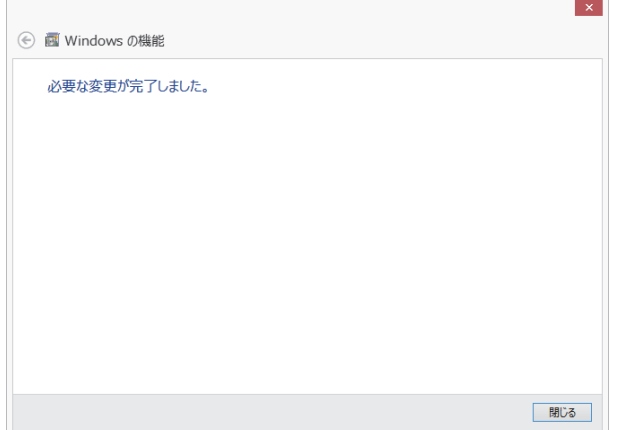

#### (4) インターネット未接続時の処置方法

インターネットに接続していない環境では,下記の手順で,.NET Framework 3.5(.NET 2.0および3.0 を含む)を有効にした後,再度MELSOFT製品をインストールしてください。

- (a) Windows® 8またはWindows® 8.1のDVDをDVDドライブに挿入します。
	- ※ Windows® 8またはWindows® 8.1のDVDメディアがない場合は、パソコンメーカーにお問い合わせ ください。
- (b) エクスプローラから「コマンドプロンプトを管理者として開く(A)」を選択します。

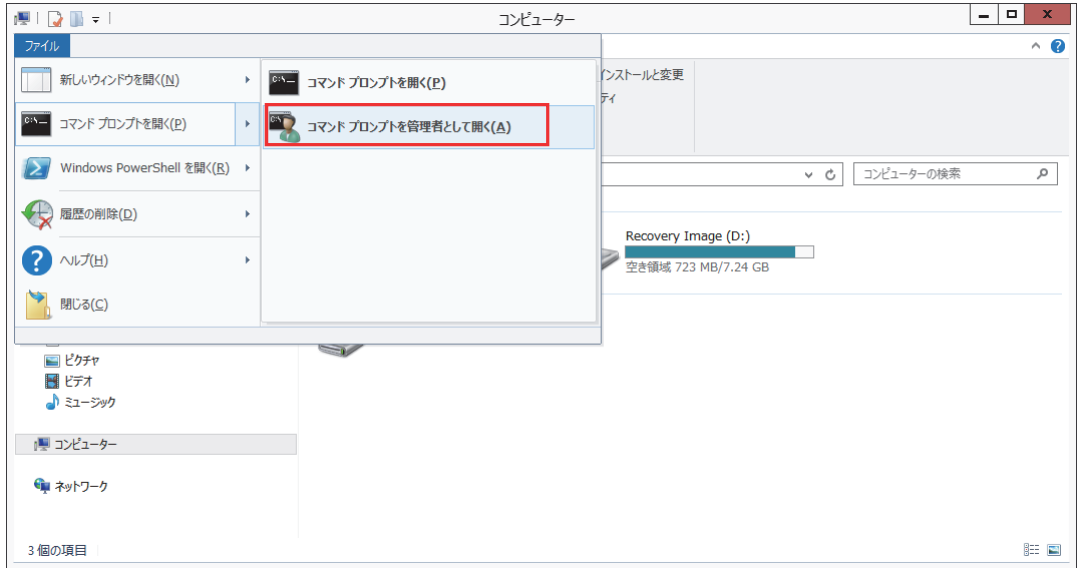

- (c) コマンドプロンプトから以下のコマンドを実行します。
	- Dism /online /enable-feature /featurename:NetFx3 /All /Source:x:\sources\sxs /LimitAccess ※ x: はDVD ドライブまたは Windows® 8 またはWindows® 8.1のインストール メディアのドライ ブ文字を指定します。

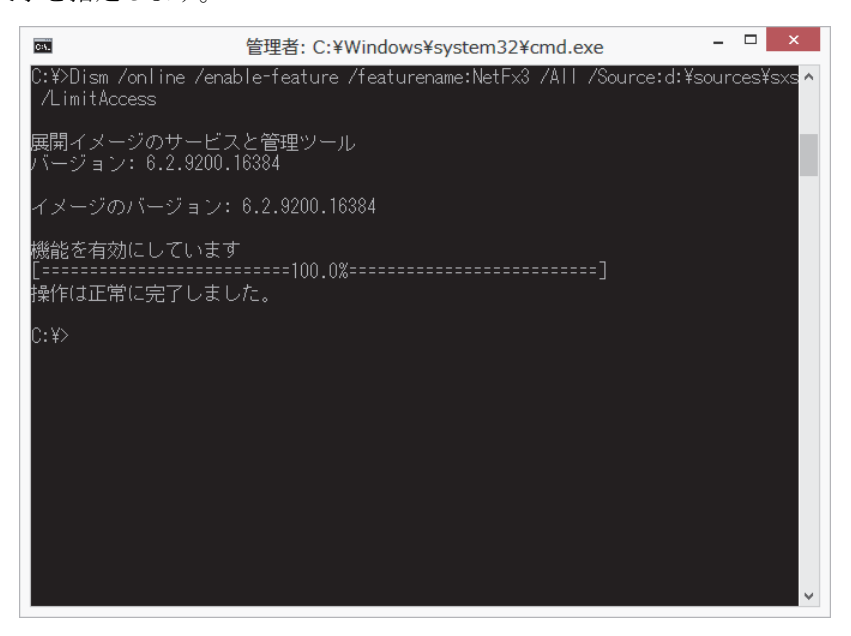

(d) 「Windowsの機能の有効化または無効化」で「.NET Framework 3.5(.NET 2.0および3.0を含む)」の チェックボックスにチェックがされていることを確認します。 (下記画面の表示方法は,"3.1節(3)(a)"の手順を参照)

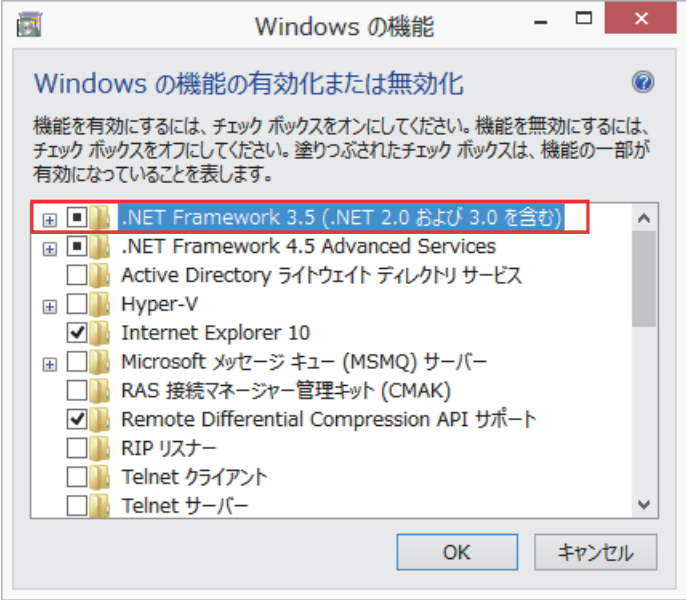

#### 3.2 16ビットアプリケーションサポートが有効でない場合の対応

#### (1) 現象

Windows® 8において,下記の画面が表示され,インストールが中断することがあります。

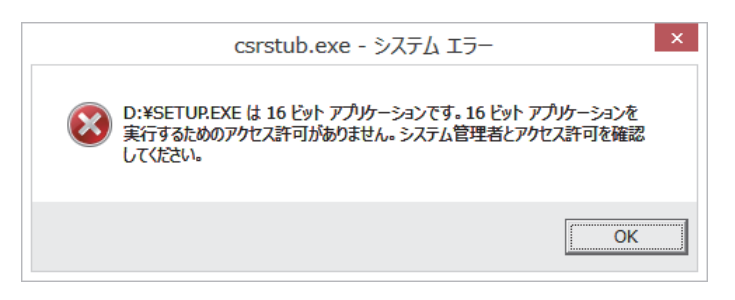

#### (2) 発生条件

Windows® 8 (32ビット版) において、16ビットアプリケーションサポートが有効でない状態でMELSOFT 製品をインストールした場合。

#### (3) 処置方法

下記の手順で, 16ビットアプリケーションサポートを有効にした後, 再度MELSOFT製品をインストール してください。

(a) コントロールパネルから「コントロールパネルの検索」でキーワード「16」として検索すると「16 ビット アプリケーション サポート」が表示されますので、選択します。

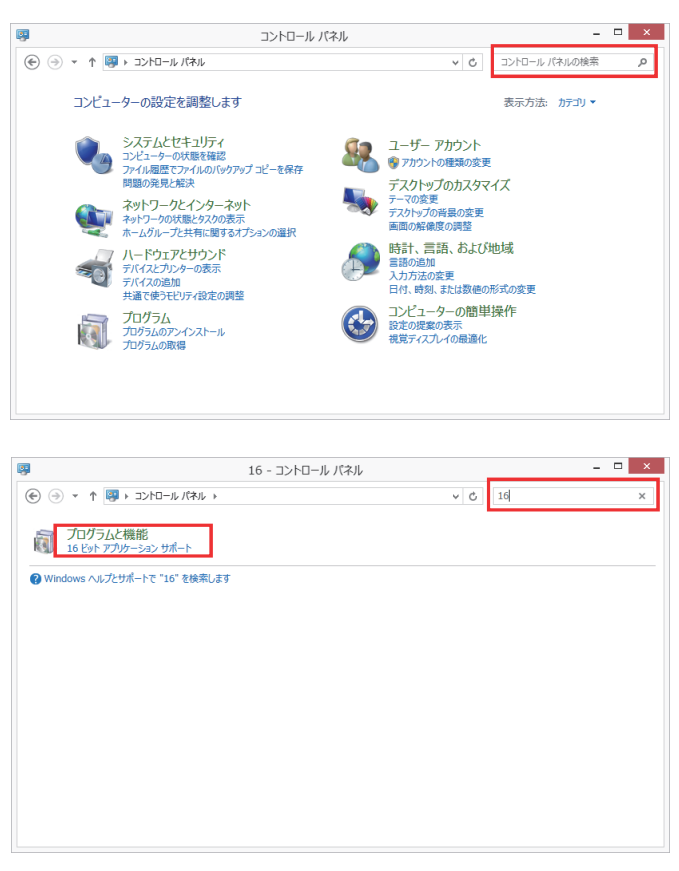

(b) 16ビット アプリケーション サポートの「有効」を選択すると16ビットアプリケーションサポート が有効になります。

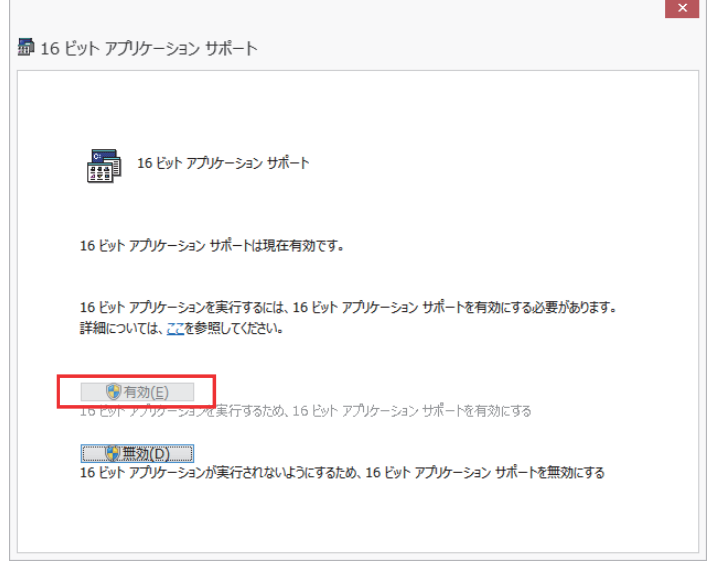

## 3.3 NTVDMがインストールされていない場合の対応

(1) 現象

Windows® 8.1において,下記の画面が表示されることがあります。

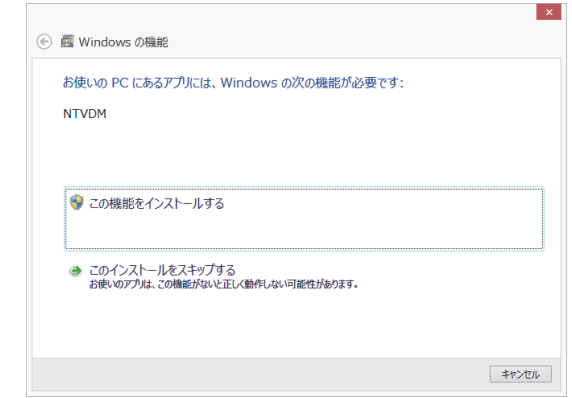

#### (2) 発生条件

Windows® 8.1 (32ビット版)において, NTVDMがインストールされていない状態でMELSOFT製品をインス トールした場合。

## (3) 処置方法

下記の手順で,NTVDMをインストール後,再度MELSOFT製品をインストールしてください。

(a) 「お使いのPCにあるアプリには、Windowsの次の機能が必要です。NTVDM」と表示された場合は「こ の機能をインストールする」を選択してください。

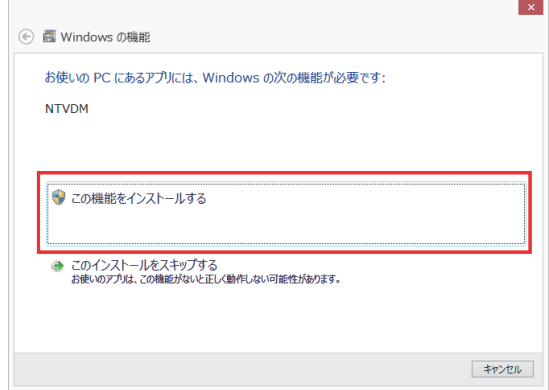

(b) NTVDMがインストールされます。

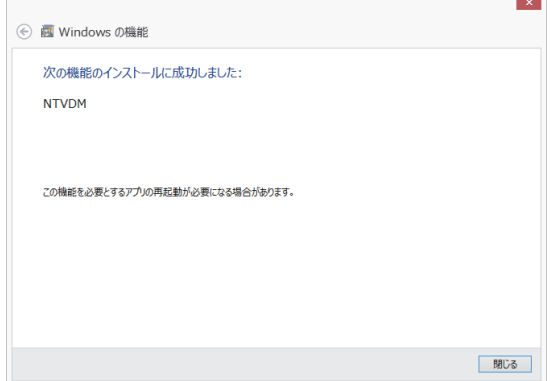

- 3.4 シーケンサまたはモーションコントローラとUSB通信できない場合の処置方法(初めてドライバをインス トールする手順)
	- (1) 現象

Windows® 8またはWindows® 8.1に対応したMELSOFTとシーケンサまたはモーションコントローラがUSB 通信できない場合があります。

(2) 発生条件

Windows® 8またはWindows® 8.1に対応したUSBドライバをインストールしていない場合に発生します。

(3) 処置方法

処置方法を下記に説明します。

- (a) パソコンとシーケンサCPUまたはモーションコントローラをUSBケーブルで接続します。 ※ Windows® 8およびWindows® 8.1では,「デバイス ドライバーソフトウェアは正しくインストー ルされませんでした。」のポップアップは表示されません。
- (b) コントロールパネルの中から"システムとセキュリティ"を選択します。コントロールパネルの 表示は[スタート]-[コントロールパネル]を選択します。

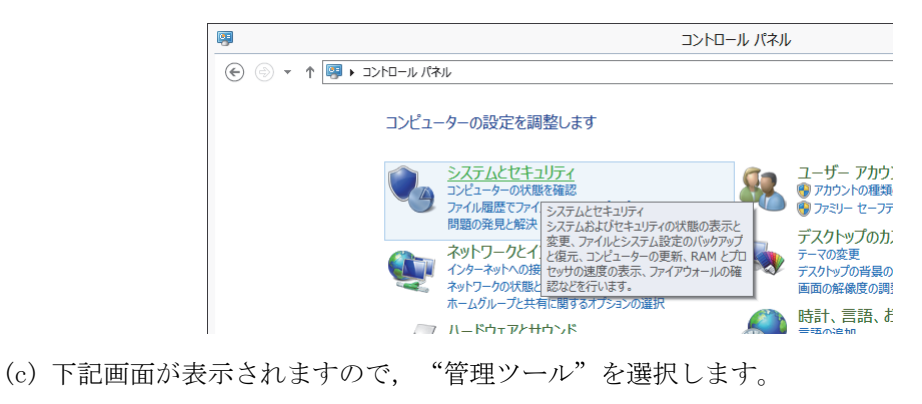

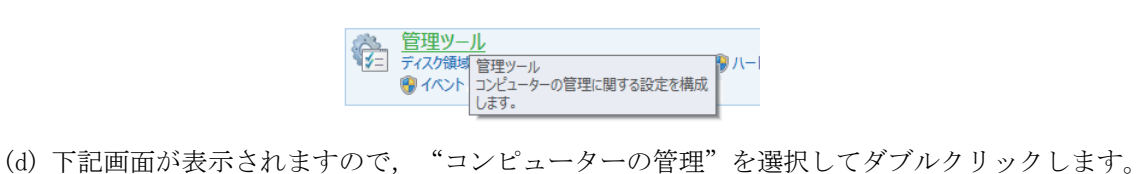

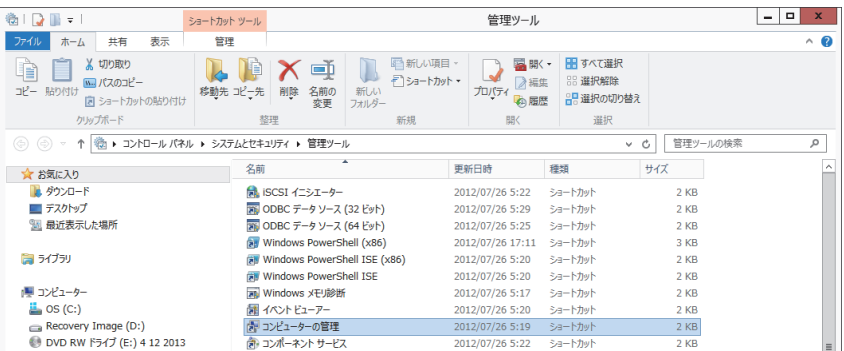

(e) 下記画面が表示されますので、 "デバイスマネージャー"を選択し、 "不明なデバイス"を右ク リック後、"ドライバーソフトウェアの更新(P)…"を選択してください。

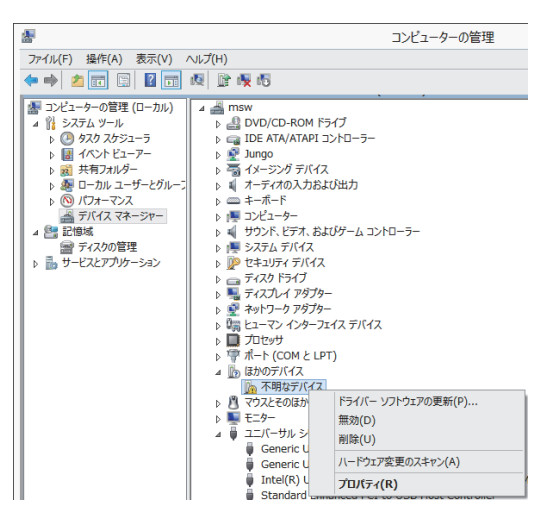

## 備 考

"不明なデバイス"が複数存在し特定できない場合は,"不明なデバイス"を右クリックし,"プロ パティ"を選択してください。

[不明なデバイスのプロパティ]画面の《詳細》タブのハードウェアIDの値が "USB\VID\_06D3&PID\_1800"となっているデバイスが更新対象です。

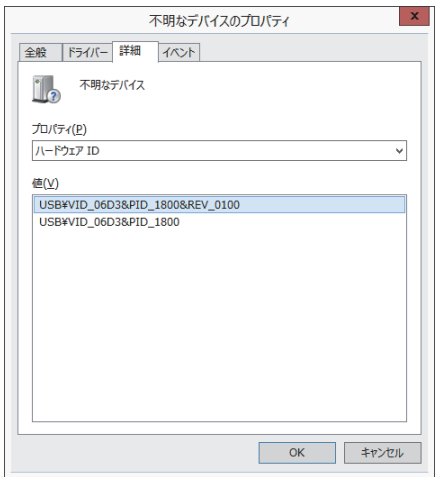

(f) 下記画面が表示されますので,"コンピューターを参照してドライバーソフトウェアを検索しま す(R)"を選択します。

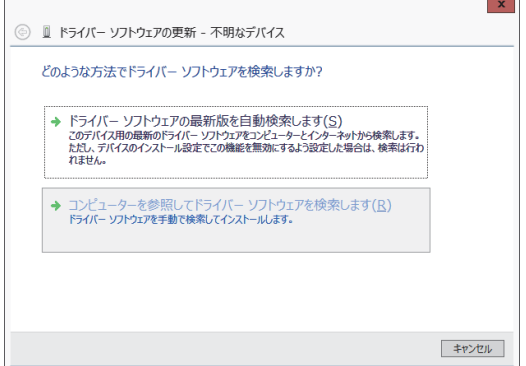

(g) 下記画面が表示されますので、MELSOFTをインストールした先の "EasySocket\USBDrivers" 指定 し, 次へ(N) ボタンをクリックします。

(下記画面は, C:\Program Files (x86)\MELSOFT\EasySocket\USBDriversを指定した例です。なお, 複数のMELSOFT製品がインストールされている場合は,最初の製品のインストール先を指定してく ださい。)

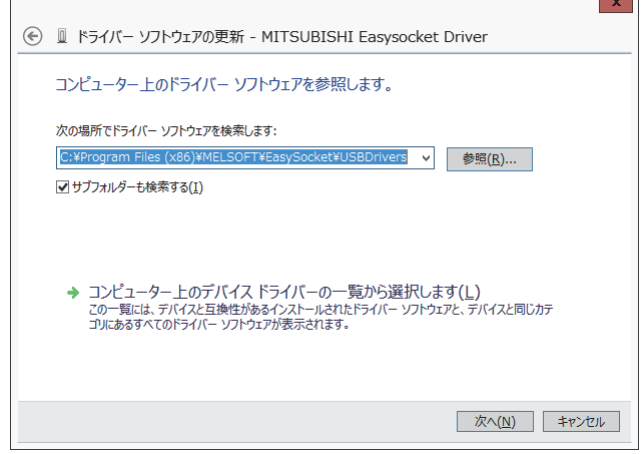

(h) 下記画面が表示されますので, インストール(I) ボタンをクリックします。

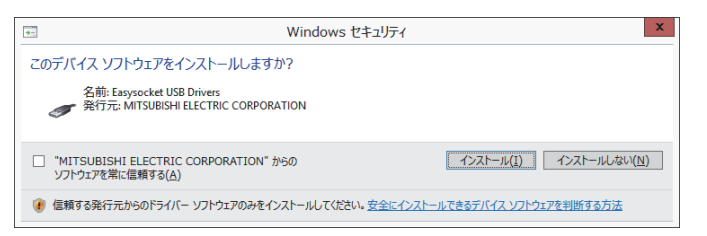

(i) 下記画面が表示されます。 閉じる(C) ボタンをクリックします。

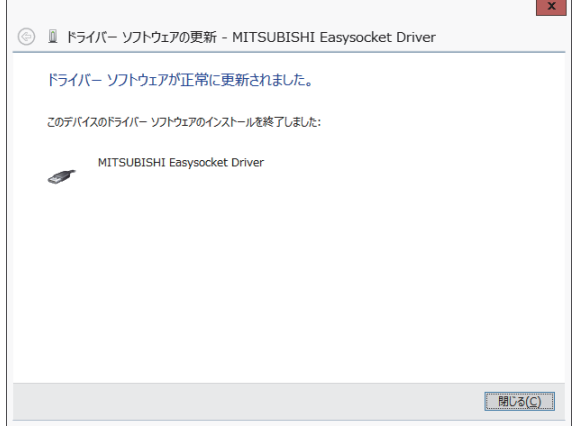

(j) "ユニバーサルシリアルバスコントローラー"に"MITSUBISHI Easysocket Driver"が登録されま す。

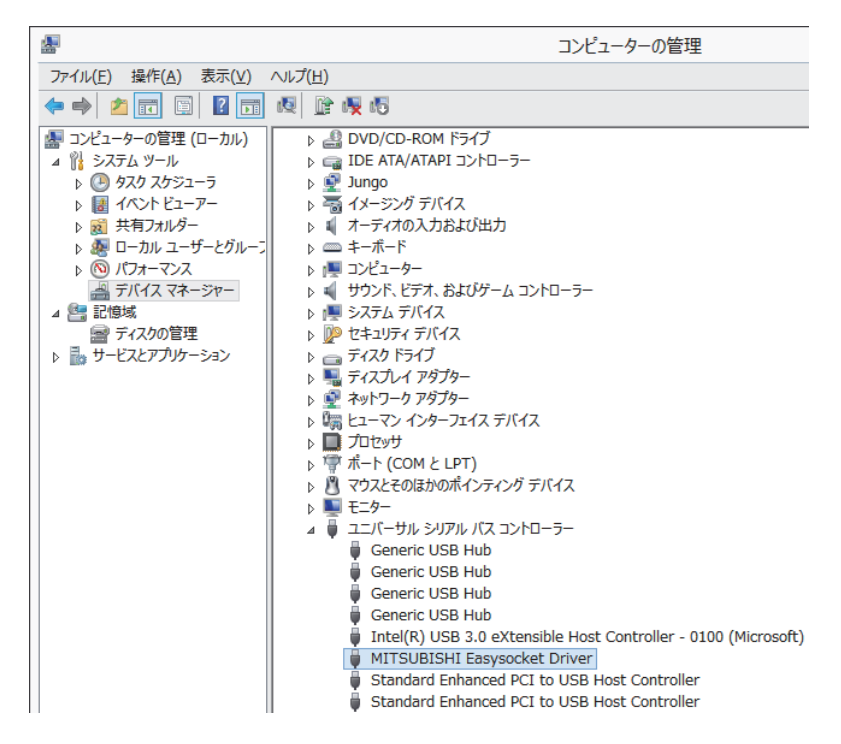

#### 3.5 シーケンサまたはモーションコントローラとUSB通信できない場合の処置方法(ドライバ更新手順)

(1) 現象

Windows® 8またはWindows® 8.1に対応したMELSOFTとシーケンサまたはモーションコントローラがUSB 通信できない場合があります。

(2) 発生条件

Windows® 8またはWindows® 8.1に対応したMELSOFTをインストールする前に, Windows® 8または Windows® 8.1に非対応のMELSOFTをインストールし、シーケンサとUSB接続した場合に発生します。 Windows® 8およびWindows® 8.1対応のMELSOFTについては, 「1. Windows® 8およびWindows® 8.1での動 作を確認した製品およびインストール手順の参照先」を参照してください。

(3) 確認方法

シーケンサまたはモーションコントローラとUSB接続した状態にて,Windowsのデバイスマネージャー を起動し, "MITSUBISHI Easysocket Driver" を右クリックし, "プロパティ(R)"を選択してくださ い。[MITSUBISHI Easysocket Driverのプロパティ]画面の《ドライバー》タブにおいて、"バージョン" が"4.0.0.0"以前である場合には,発生条件に該当し,通信できない現象が発生します。 "3.4節(3)(b)"以降の手順を参照し,Windowsのデバイスマネージャーを起動してください。

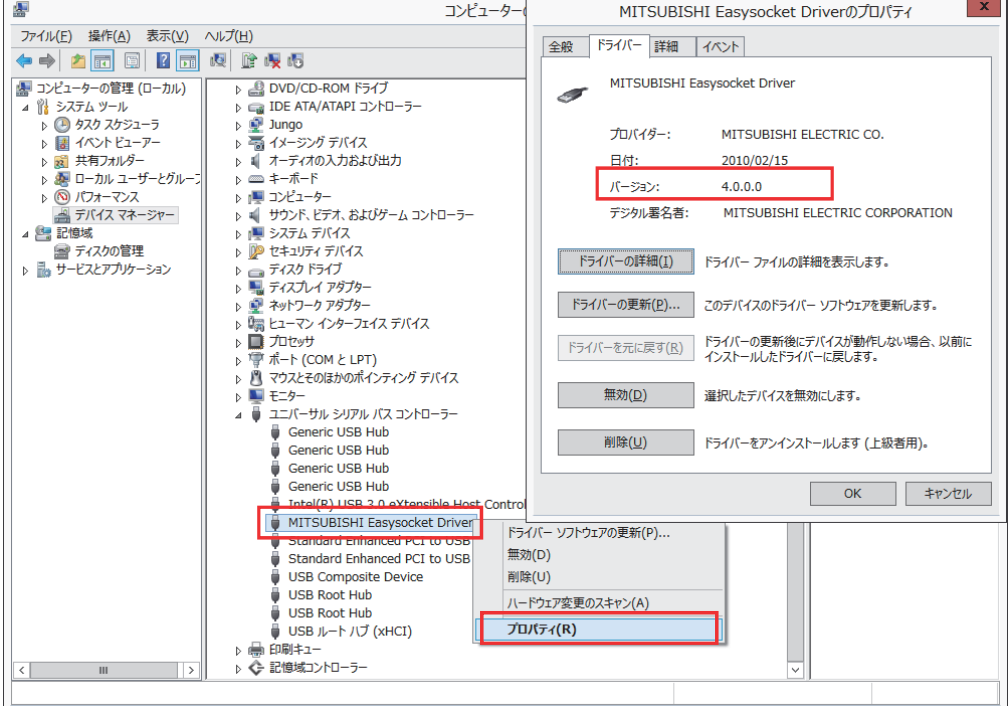

#### (4) 処置方法

処置方法を下記に説明します。

Windows® 8またはWindows® 8.1に対応したMELSOFTをインストール状態にて、下記操作を実施してくだ さい。

- (a) USBケーブルにてシーケンサまたはモーションコントローラとパソコンを接続してください。 ※ Windows® 8およびWindows® 8.1では,「デバイス ドライバーソフトウェアは正しくインストー ルされませんでした。」のポップアップは表示されません。
- (b) Windowsのデバイスマネージャーを起動し,下図のように"MITSUBISHI Easysocket Driver"を右 クリックし, "削除(U)"を選択してください。

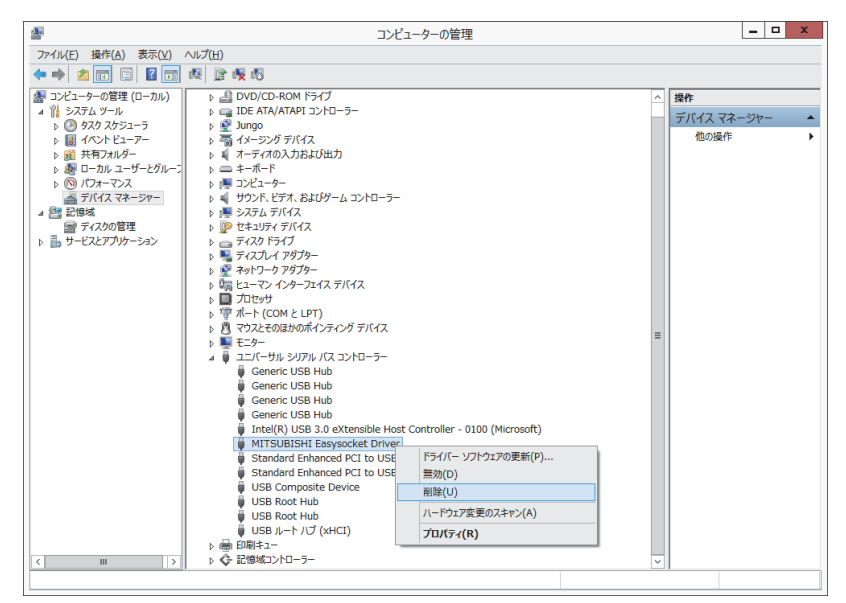

(c) 下記警告が表示されますので,"このデバイスのドライバー ソフトウェアを削除する"をチェッ クして OK ボタンをクリックしてください。

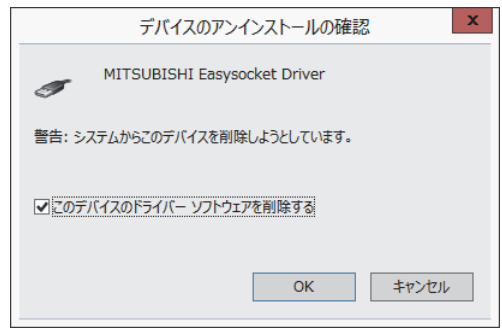

(d) USBケーブルを抜き,5秒後に同一USBポートへ接続してください。

(e) Windowsのデバイスマネージャーにて、下図のように"不明なデバイス"を右クリックし, "ドラ イバーソフトウェアの更新(P)…"を選択してください。

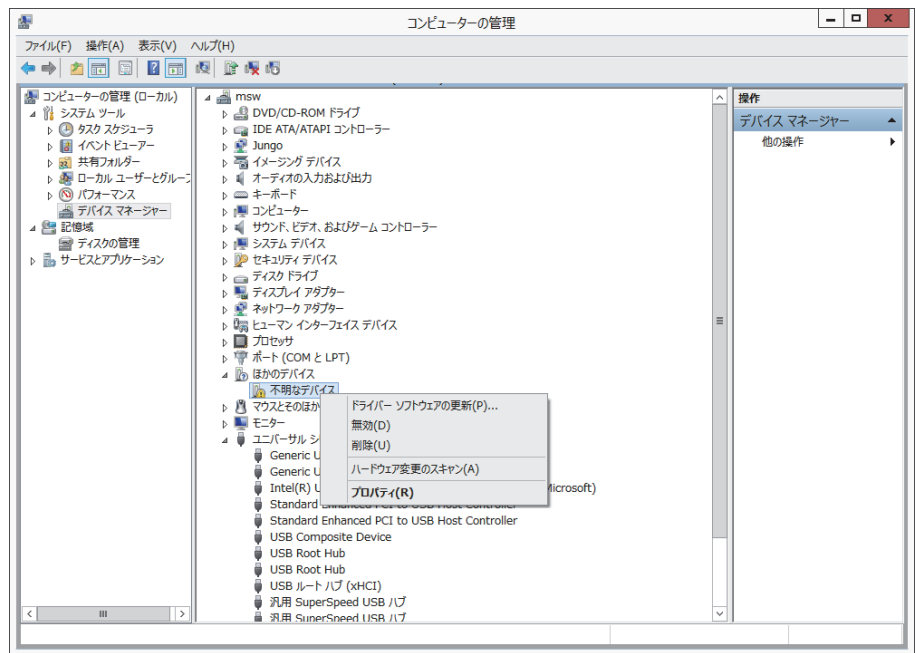

## 備 考

"不明なデバイス"が複数存在し,特定できない場合には,"不明なデバイス"を右クリックし, "プロパティ(R)"を選択してください。[不明なデバイスのプロパティ]画面の《詳細》タブにお いて、"ハードウェアID"が "USB¥VID\_06D3&PID\_1800"となっている "不明なデバイス"が更新対 象です。

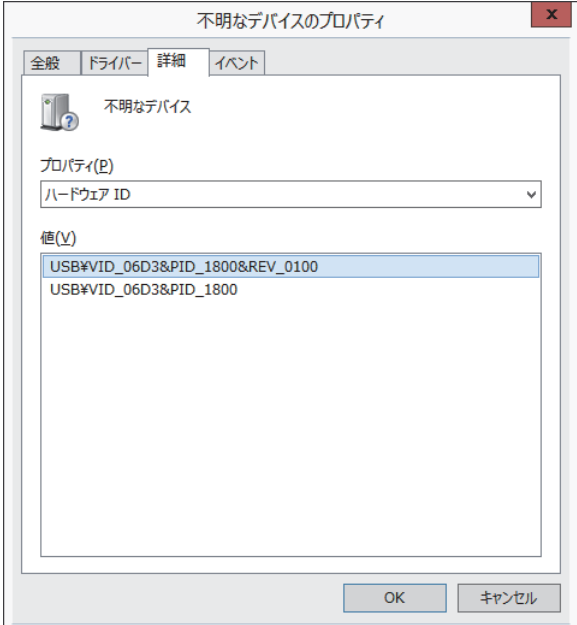

(f) 下記Windowsの確認ダイアログが表示されますので,"コンピューターを参照してドライバーソフ トウェアを検索します(R)"を選択してください。

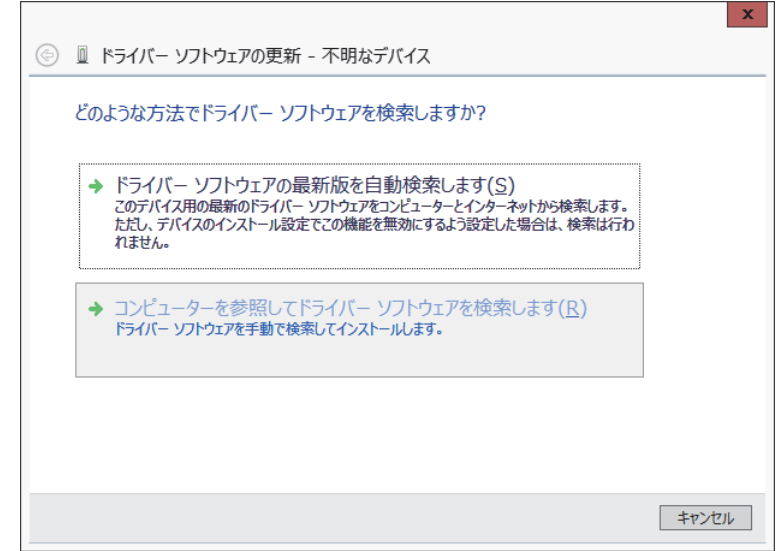

(g) 下記Windowsの確認ダイアログが表示されますので,インストールした先の "EasySocket\USBDrivers"を設定し, | 次へ(N) ボタンをクリックしてください。デフォルトは "C:\Program Files (x86)\MELSOFT\EasySocket\USBDrivers"となります。

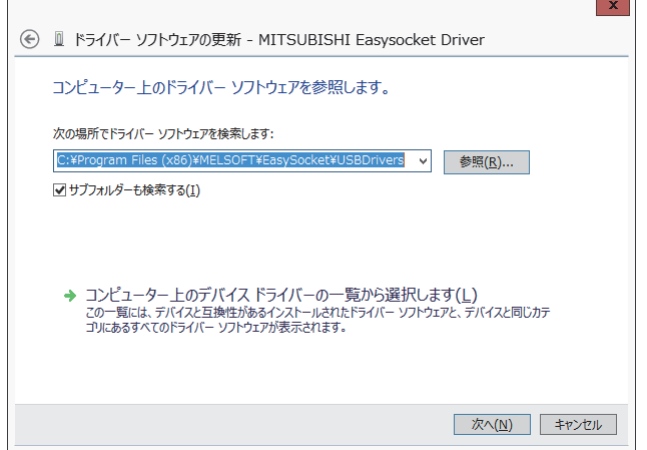

(h) 下記Windowsの確認ダイアログが表示されますので, インストール(I) ボタンをクリックしてく ださい。

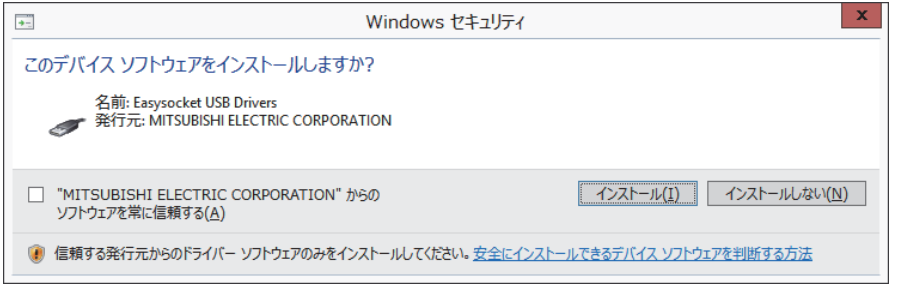

(i) 下記Windowsの確認ダイアログが表示されますので, 閉じる(C) ボタンをクリックしてください。 更新作業は完了です。

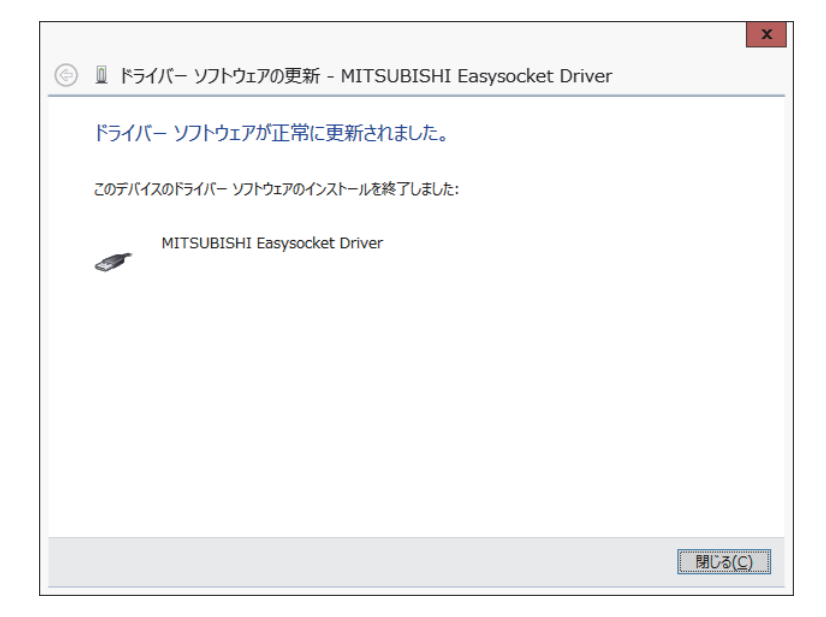

#### 3.6 GOTとUSB通信できない場合の処置方法

#### (1) 現象

Windows® 8またはWindows® 8.1に対応したMELSOFTとGOTがUSB通信できない場合があります。

#### (2) 発生条件

Windows® 8またはWindows® 8.1に対応したMELSOFTをインストールする前に, Windows® 8または Windows® 8.1に非対応のMELSOFTをインストールし、GOTとUSB接続した時の操作により発生する場合が あります。

Windows<sup>®</sup> 8およびWindows<sup>®</sup> 8.1対応のMELSOFTについては, 「1. Windows<sup>®</sup> 8およびWindows<sup>®</sup> 8.1での動 作を確認した製品およびインストール手順の参照先」を参照してください。

#### (3) 確認方法

GOTとUSB接続した状態にて、GOTの電源を入れ直し、Windowsのデバイスマネージャーを起動します。 "ユニバーサルシリアルバスコントローラ"に"MITSUBISHI GOT1000 USB Controller"あるいは "MITSUBISHI GOT2000 USB Controller"が表示されず、 "ほかのデバイス"に "不明なデバイス"が表 示される場合,更新が必要です。

[不明なデバイスのプロパティ]画面の《詳細》タブで, "ハードウェアID"がGOT1000の場合は

"USB\VID\_06D3&PID\_01E0", GOT2000の場合は "USB\VID\_06D3&PID\_1E00" となっている "不明なデ バイス"が更新対象です。

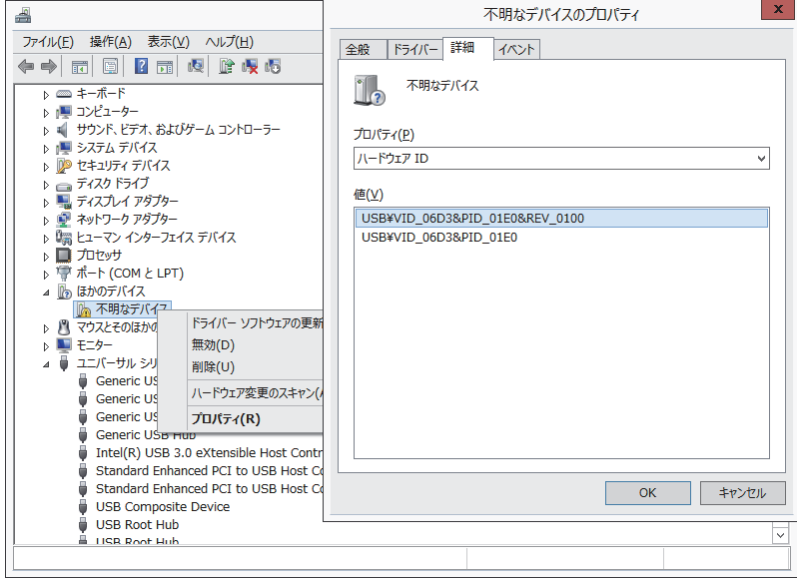

#### (4) 処置方法

処置方法を下記に説明します。

Windows® 8またはWindows® 8.1に対応したMELSOFTをインストールした状態にて、下記操作を実施して ください。

- (a) USBケーブルにてGOTとパソコンを接続してください。
- (b) Windowsのデバイスマネージャーを起動し,下図のように"不明なデバイス"を右クリックし, "ドライバーソフトウェアの更新(P)…"を選択してください。

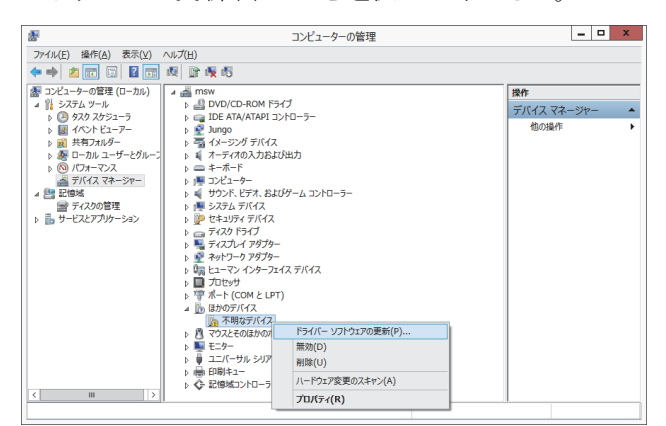

(c) 下記画面が表示されますので,"コンピューターを参照してドライバーソフトウェアを検索しま す(R)"を選択してください。

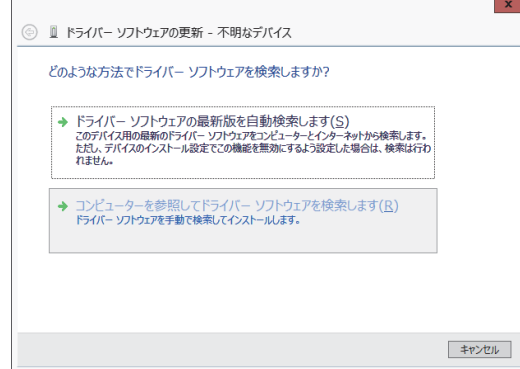

- (d) 下記画面が表示されますので、インストールした先の "EZSocket¥EZSocketGOT¥Drivers"を設定 し, | 次へ(N) ボタンをクリックしてください。
	- デフォルトは"C:\Program Files (x86)\EZSocket\EZSocketGOT\Drivers"となります。

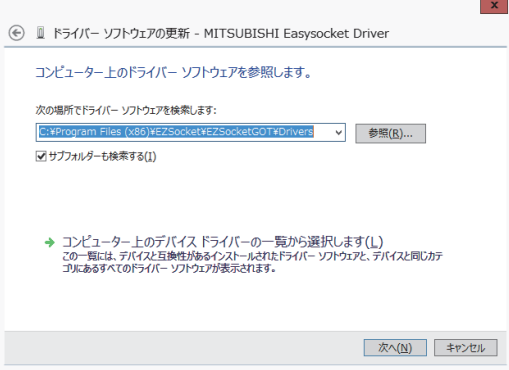

(e) 下記のようなWindowsの確認ダイアログが表示されますので, 閉じる(C) ボタンをクリックして ください。更新作業は完了です。

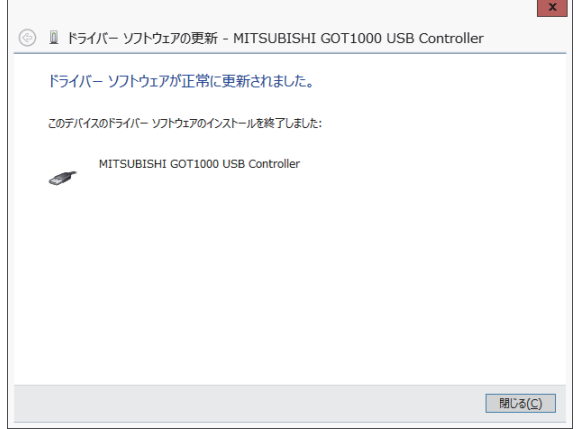

## 3.7 ヘルプを表示できない場合の処置方法

#### (1) 現象

Windows® 8およびWindows® 8.1において、ヘルプを起動すると下記に示す[Windowsヘルプとサポート] 画面が表示され,ヘルプが表示されない場合があります。

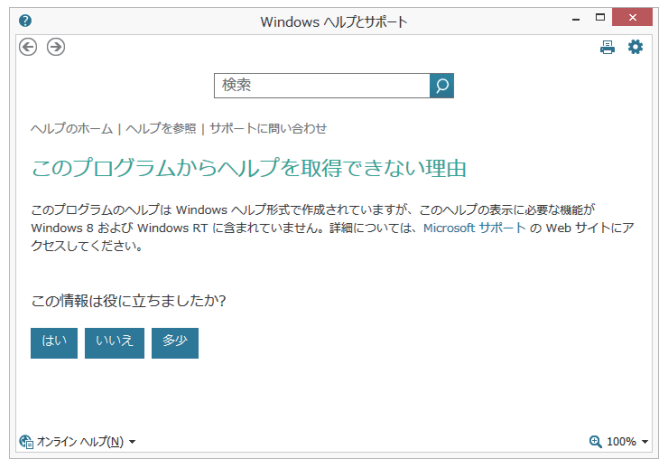

### (2) 発生原因

Windows® 8およびWindows® 8.1には、ヘルプの表示に必要なソフトウェアが標準でインストールされて いないため,本現象が発生します。

## (3) 処置方法

下記の手順で,マイクロソフトサポートWebサイトからWindows® 8またはWindows® 8.1用Windowsヘルプ プログラム (WinHlp32.exe)をダウンロードし,インストールしてください。 (注意:インターネットに接続している必要があります。)

- ① (1)現象の画面で"Microsoftサポート"をクリックしてください。
- ② マイクロソフトサポート技術情報のページが開きます。 http://support.microsoft.com/kb/917607/ja (2014年2月現在) 説明に従って,Windows® 8またはWindows® 8.1用Windowsヘルププログラム(WinHlp32.exe)をダウ ンロードしてください。
- ③ ダウンロードしたファイルをインストールしてください。

# 改訂履歴

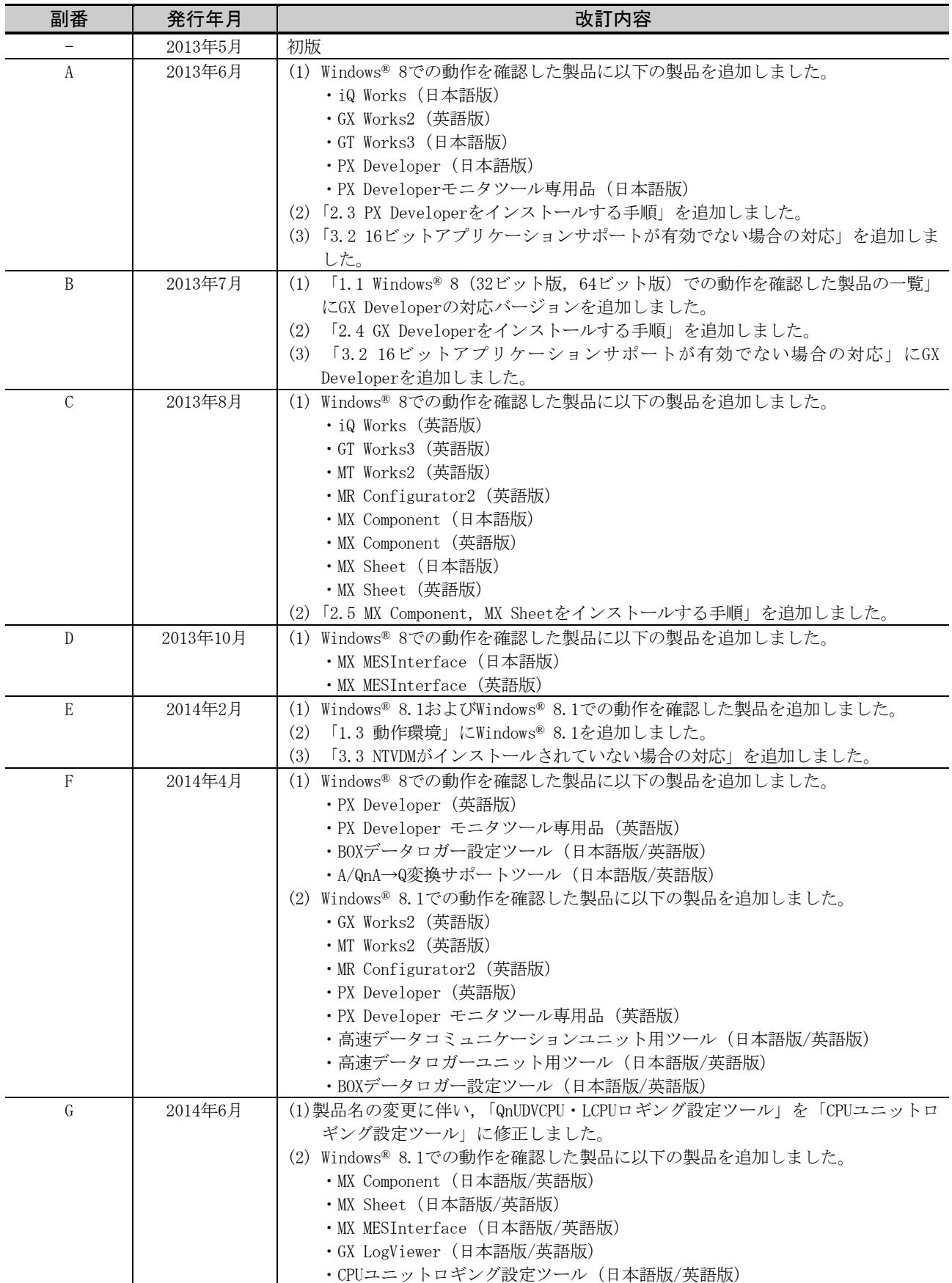

# 三菱シーケンサ テクニカルニュース No.FA-D-0153-G 30/30

Microsoft, Windows, Windows Vista, Windows NT, Windows XP, Windows Server, Visio, Excel, PowerPoint, Visual Basic, Visual C++, Accessは,米国Microsoft Corporationの米国,日本およびその他の国における 登録商標または商標です。

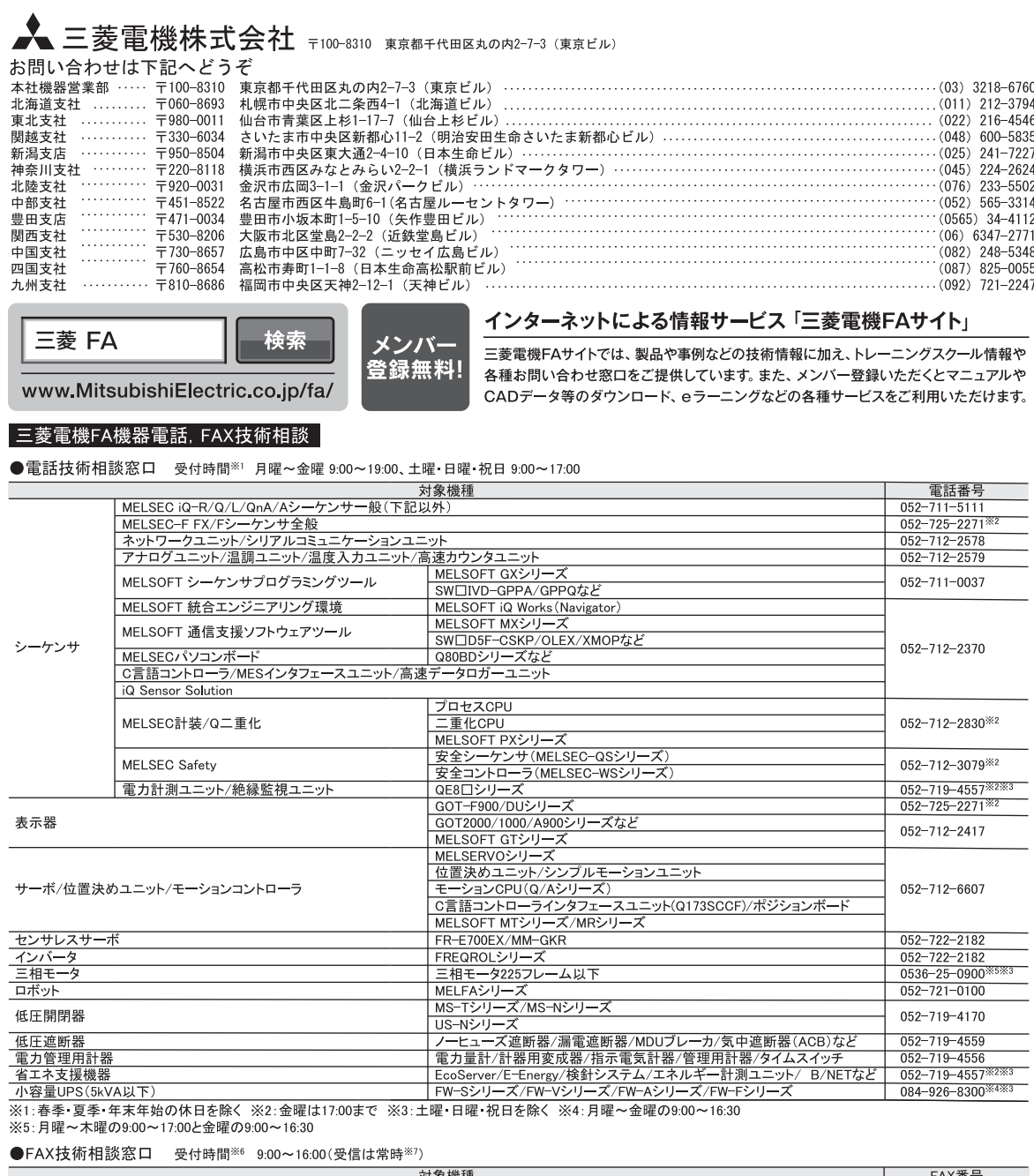

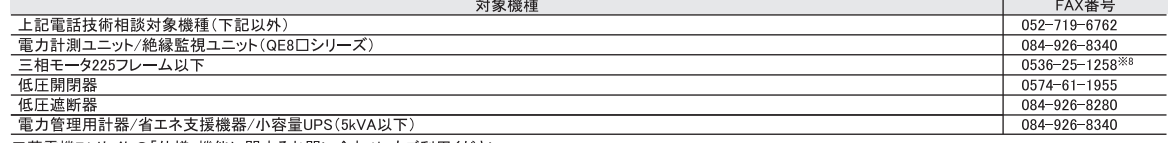

|三菱電機FAサイトの「仕様・機能に関するお問い合わせ」もご利用ください。<br>※6:土曜・日曜・祝日、春季・夏季・年末年始の休日を除く ※7:春季・夏季・年末年始の休日を除く<br>※8:月曜〜木曜の9:00〜17:00と金曜の9:00〜16:30(受信は常時(春季・夏季・年末年始の休日を除く))

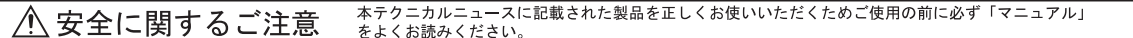